## **การเริ่มใชงาน OneDrive และถายโอนขอมูลผานคอมพิวเตอร**

## **โดยใชบัญชี @o365.rmutp.ac.th**

1. เปดโปรแกรม OneDrive

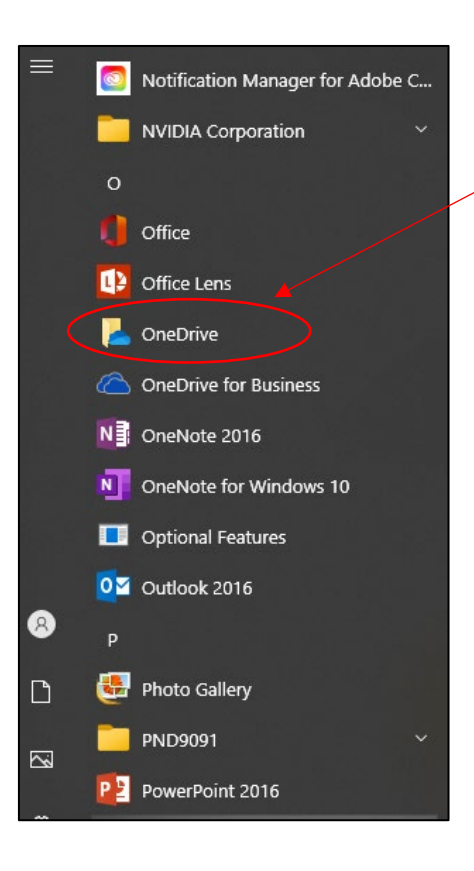

2. ใสที่อยูอีเมลที่เราใชโดยลงทายดวย @o365.rmutp.ac.th เชน pennnnnnnnn.p@o365.rmutp.ac.th

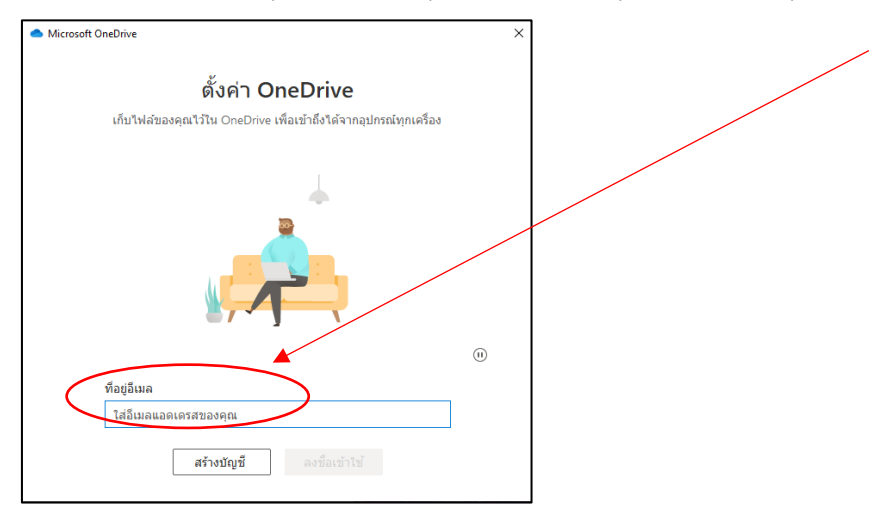

3. คอมพิวเตอร์จะแจ้งที่อยู่ของโฟลเดอร์

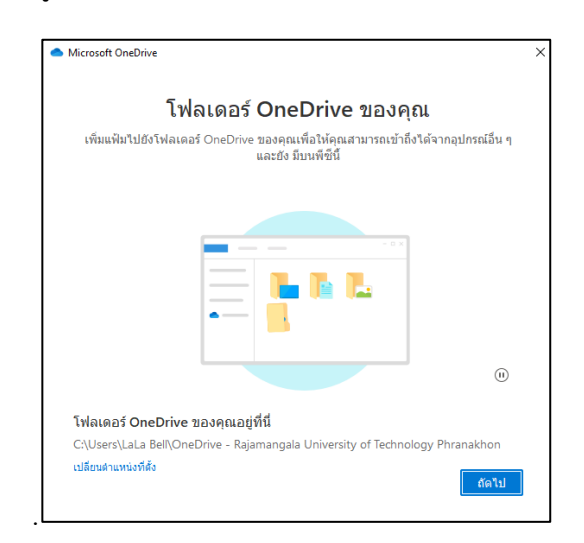

4. โปรแกรมจะแจ้งขั้นตอนการทำงานของโปรแกรม

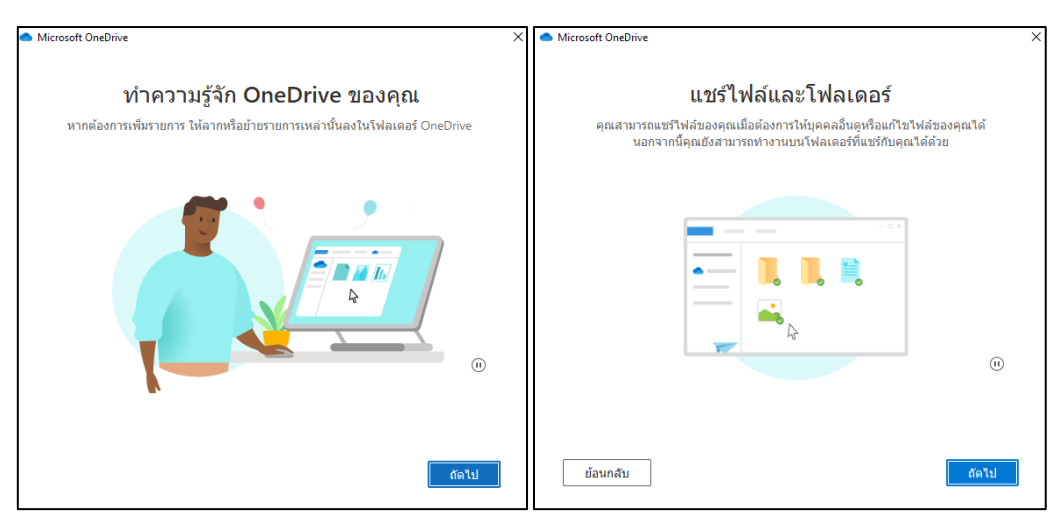

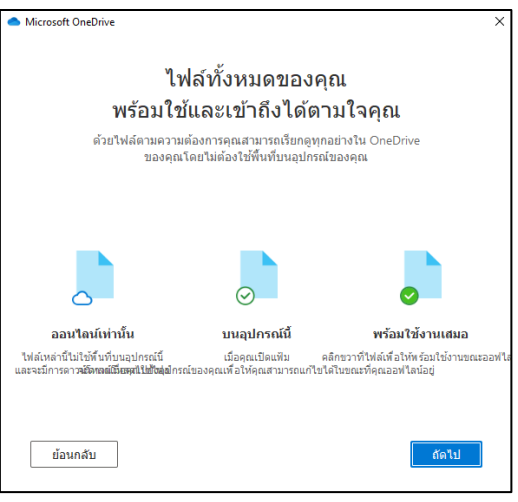

5. โปรแกรมจะแจ้งเตือนให้ดาวน์โหลดสำหรับการใช้งานเพิ่มเติม ถ้าเราไม่เลือกให้เรา กด ภายหลัง

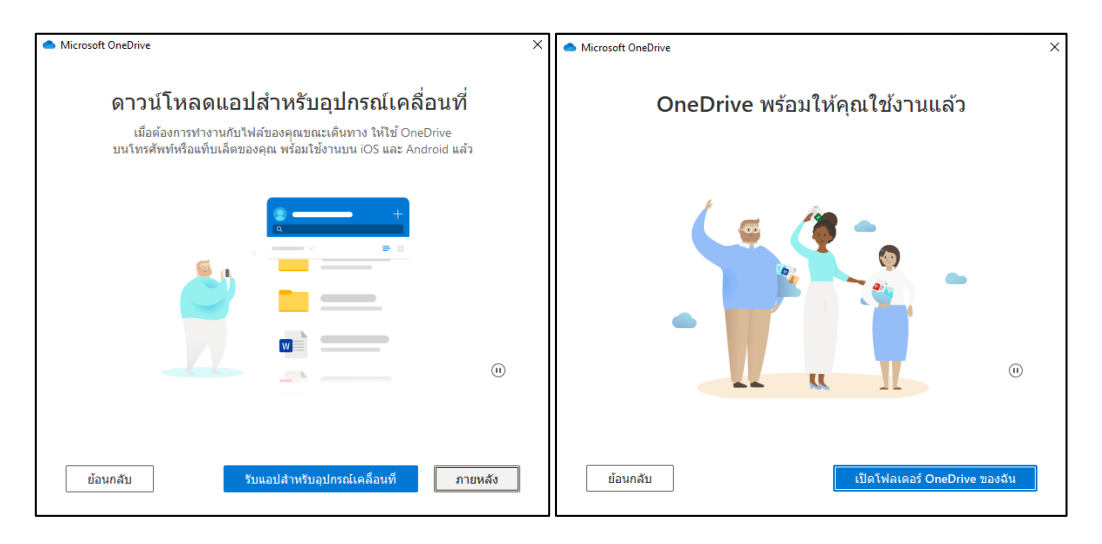

6. กดเปดโปรแกรม OneDrive

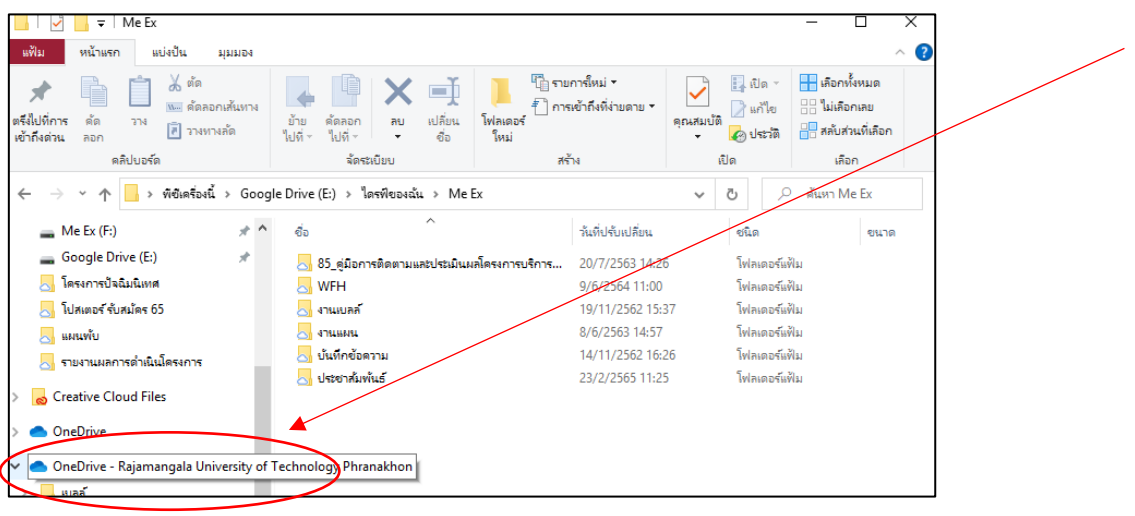

7. กดเลือกไฟลที่ตองการยายขอมูล

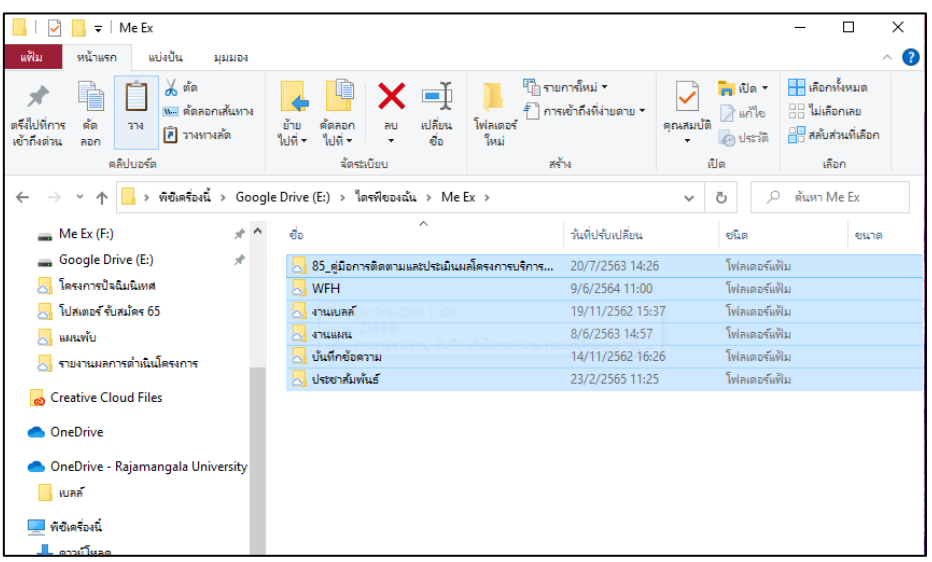

8. เปิดโฟลเดอร์ใน OneDrive เพื่อย้ายข้อมูล

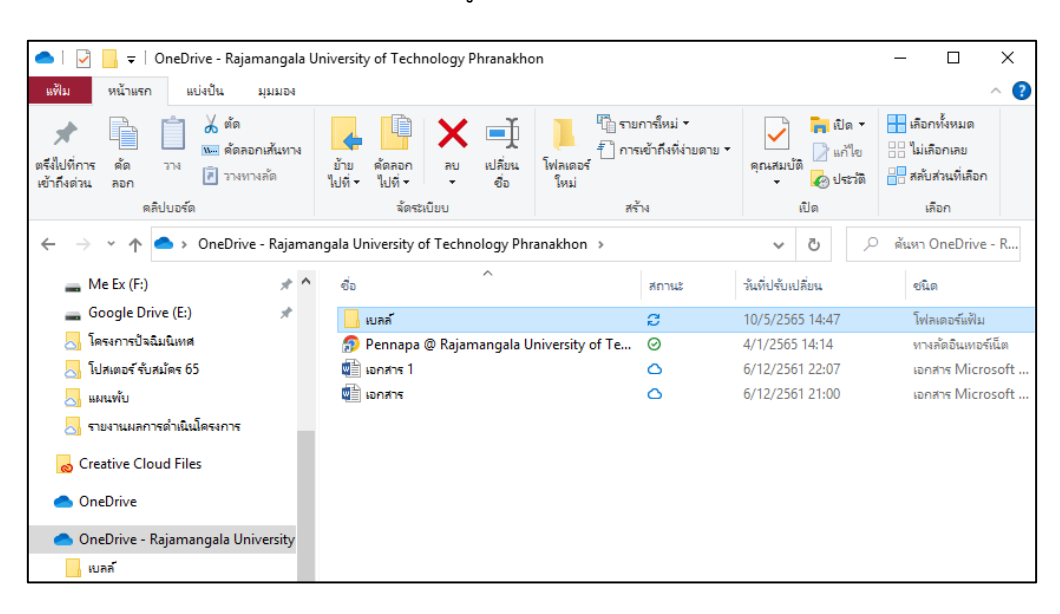

9. รอการคัดลอกไฟลไปยัง OneDrive พรอมใชงาน

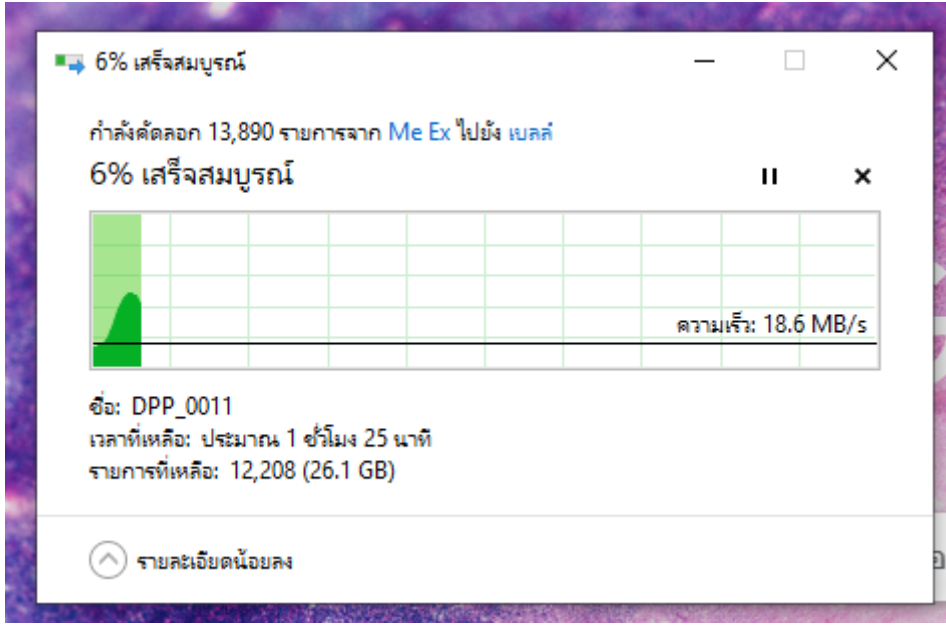

10. เปดโฟลเดอร OneDrive ผานคอมพิวเตอรเพื่อเขาใชงานไดทันที

นางสาวเพ็ญนภา โอเต็ง นักวิเคราะหนโยบายและแผน ปฏิบัติการ ผู้จัดทำ